# Office Importing Member Charges

2019 - Winter Edition

#### User Guide - Table of Contents

**[Overview](#page-0-0)** 

Use [Case\(s\)](#page-1-0)

Accessing the Member Charge Wizard

<span id="page-0-0"></span>Adding [Charges](#page-1-1) to an Existing Batch

### **Overview**

In this article, learn how to import member charges into Office from an Excel spreadsheet using the Member Charge Wizard. This method can be used for any charges that occur on a third party system.

<span id="page-1-0"></span>Use Case(s)

- **● Importing member charges from an excel spreadsheet**
- **● Importing member charges from a third party system**

## Accessing the Member Charge Wizard

First you will want to **sign** into **CMA** and go to the **Membership module**.

From here you can use the **Member Charge wizard** to apply the charges.

Once you launch the Member Charge wizard, on the second page is an option to **import charges** from an **excel** sheet. This would allow you to take the charges from your third party system and import them to CMA.

#### <span id="page-1-1"></span>Adding Charges to an Existing Batch

Add to an existing batch by selecting from the rows below or choose to use the **Quick Add**.

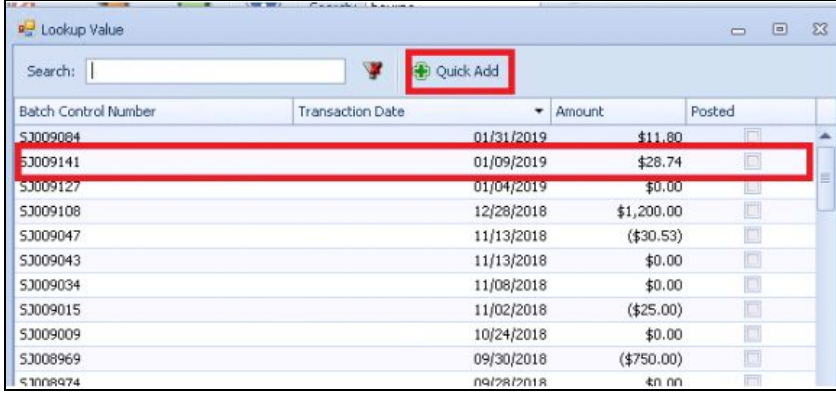

In the next window choose "**Next**".

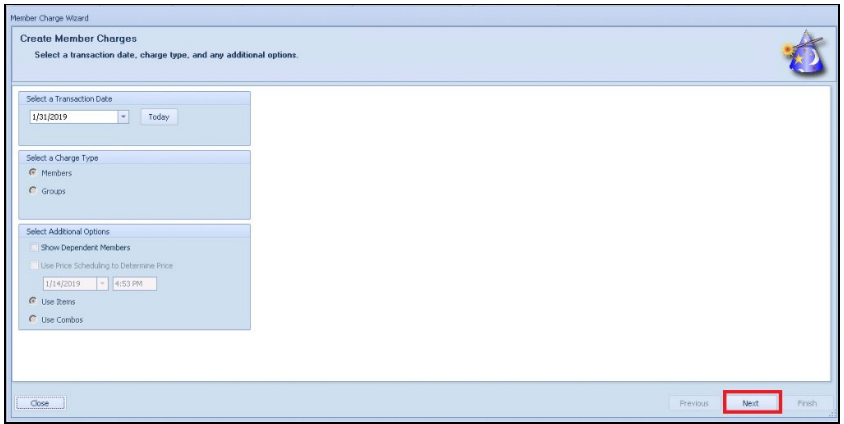

This window is where you can **opt** to **import** the charges. You can open the file in Excel but for the system to read it the file will need to be **saved** as a **CSV** not a XLS.

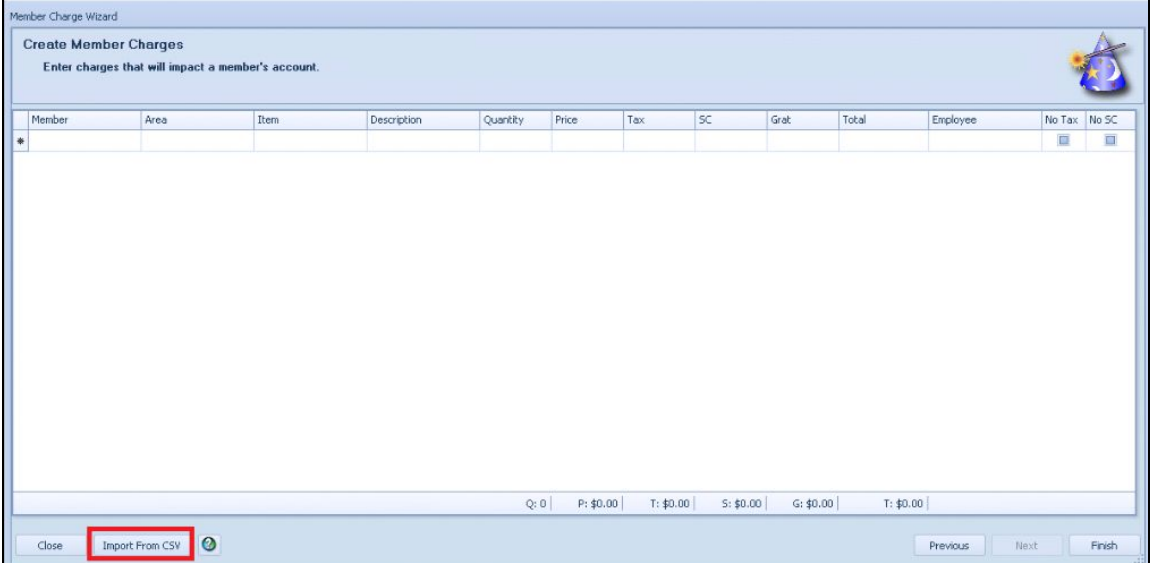

A new window will appear. From here you can **select** the **file** you would like to **import** and **select** the **Member Charge Import** and choose **Next.**

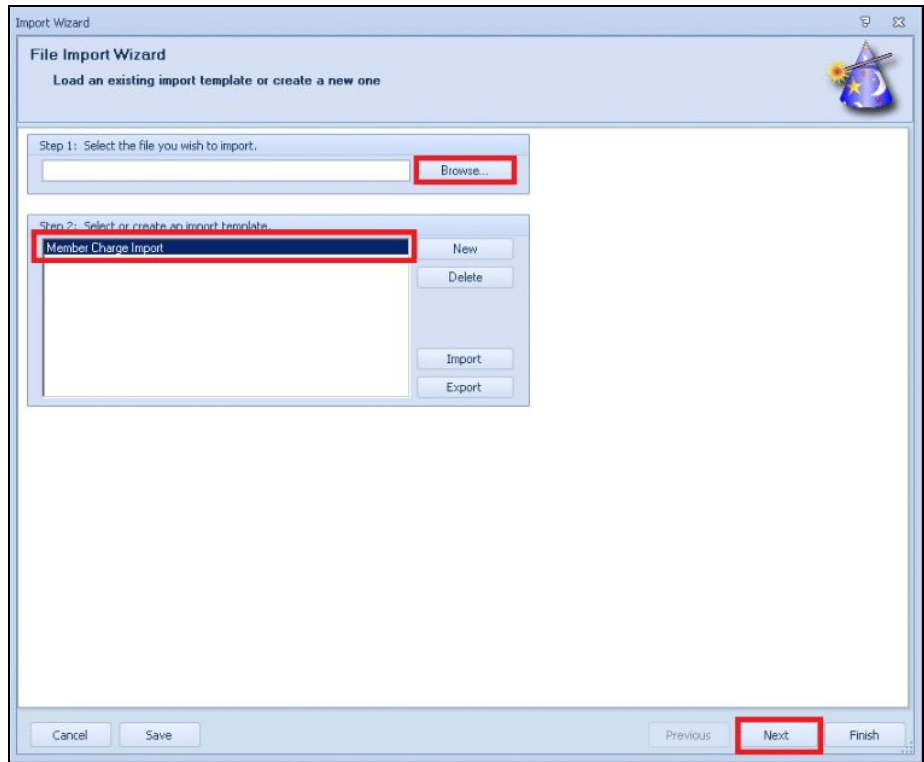

You will **review what is being imported, and once the import is complete, the member charge will reflect the charges from the import.** Once you see the charges in the Member Charge window, you will choose finish and the system will place those charges in a batch for you. Once the batch is posted, the charges will go to the member's accounts and appear on their next statement.